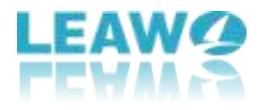

## **Guide utilisateur d'UHD DriveTool de Leawo**

Site de l'entreprise : <https://www.leawo.org/>fr/ Site de produits: <https://www.leawo.org/fr/uhd-drive-tool/> Site de téléchargement : <https://www.leawo.org/fr/downloads/uhd-drive-tool.html> Site du guide utilisateur : <https://www.leawo.org/fr/uhd-drive-tool/user-guide.html>

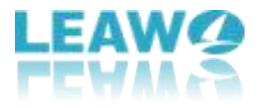

#### **SOMMAIRE**

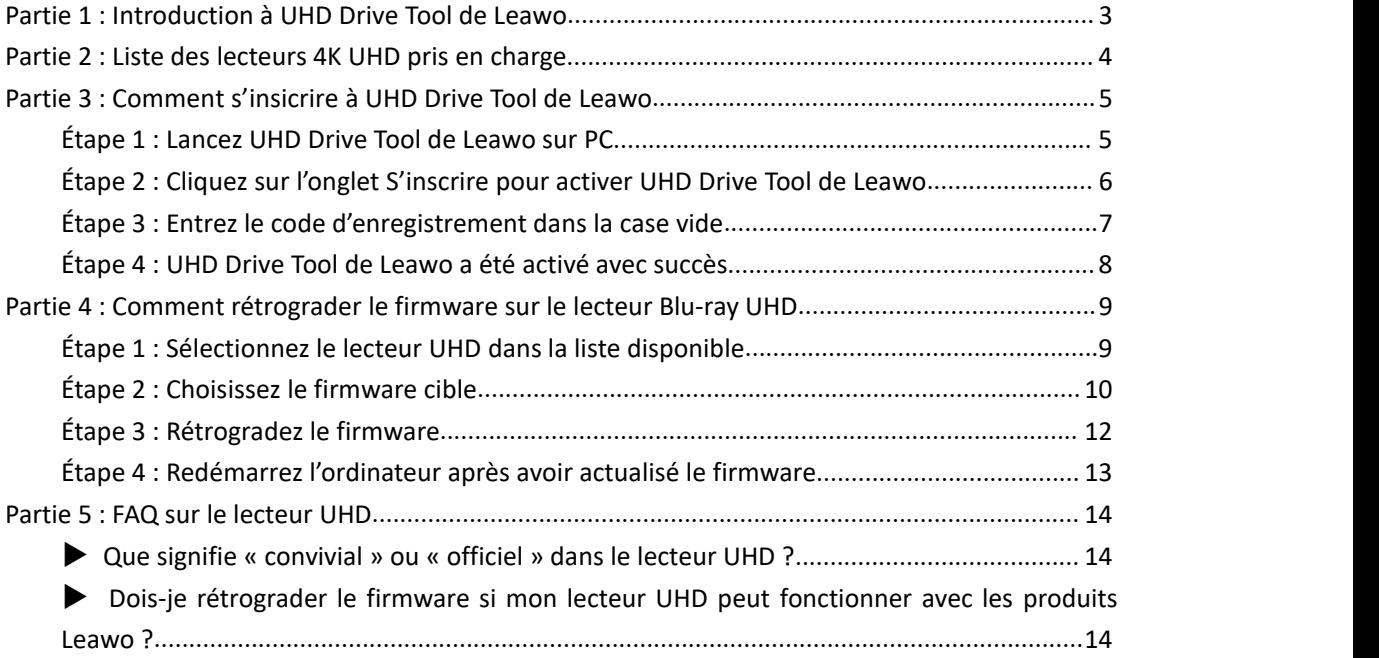

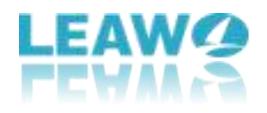

# <span id="page-2-0"></span>**Partie 1 : Introduction à UHD DriveTool de Leawo**

Au fur et à mesure de la popularité croissante de la 4K, il pourrait apparaître plusieurs problèmes, comme l'incompatibilité du firmware sur le lecteur - c'est-à-dire que le firmware sur le lecteur UHD interdit aux tiers logiciels de sauvegarde / d'extraction UHD d'accéder aux disques 4K à partir du lecteur. Dans ce cas, UHD Drive Tool de Leawo permet de rétrograder le firmware incompatible avec UHD sur le lecteur Blu-ray vers une version compatible pour l'extraction, la copie ou la lecture de Blu-ray 4K UHD via certains programmes, comme Extracteur de Blu-ray de Leawo, Copieur de Blu-ray de Leawo et Lecteur de Blu-ray de Leawo. Avec cet outil de rétrogradation de lecteur superbe, les utilisateurs peuvent lire, extraire, copier ou graver les disques sans aucune restriction.

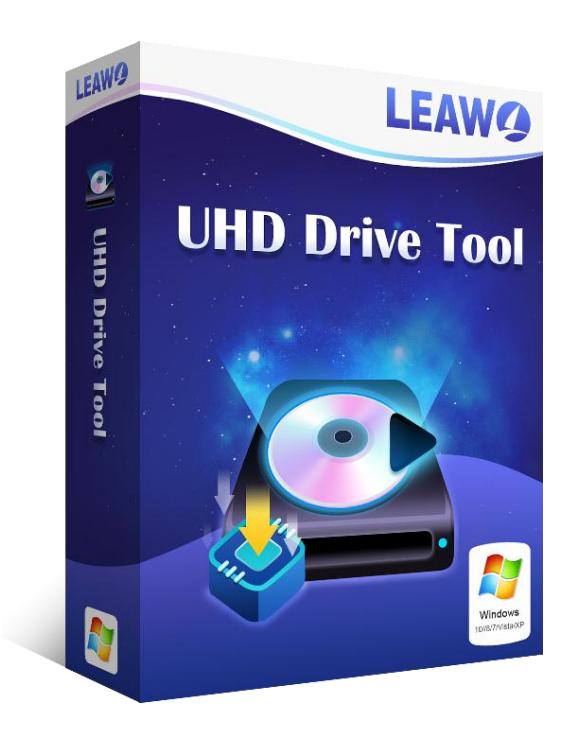

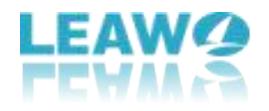

## <span id="page-3-0"></span>**Partie 2 : Liste des lecteurs 4K UHD pris en**

### **charge**

Comme un programme professionnel, UHD Drive Tool de Leawo prend en charge une grande variété de lecteurs 4K UHD de fabricants renommés tels que LG, ASUS, etc. De plus, l'équipe technique de Leawo Software s'efforce sans cesse de prendre en charge de plus en plus de modèles de lecteur 4K UHD.

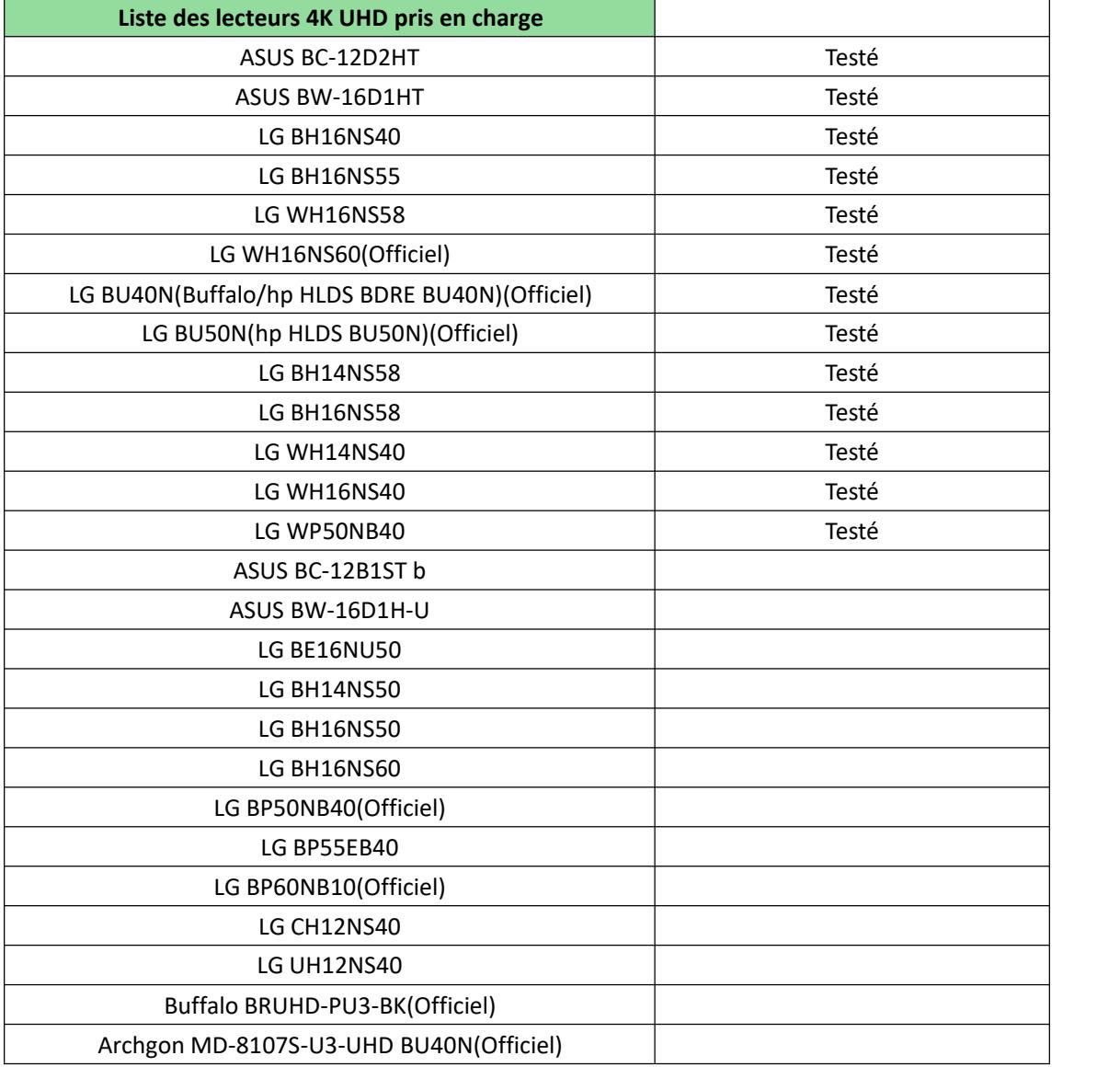

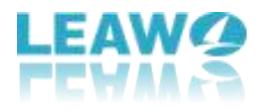

# <span id="page-4-0"></span>**Partie 3 : Comment s'insicrire à UHD Drive Tool de Leawo**

UHD Drive Tool de Leawo fournit à la fois la version d'essai et celle d'achat. Mais veuillez noter que la version d'essai gratuite ne permet de rétrograder le firmware. Afin de démarrer le processus de rétrogradation, les utilisateurs doivent acheter l'édition officielle et activer ce programme. Voici les étapes détaillées sur comme s'inscrire à UHD Drive Tool de Leawo :

### <span id="page-4-1"></span>**Étape 1 : Lancez UHD Drive Tool de Leawo sur PC**

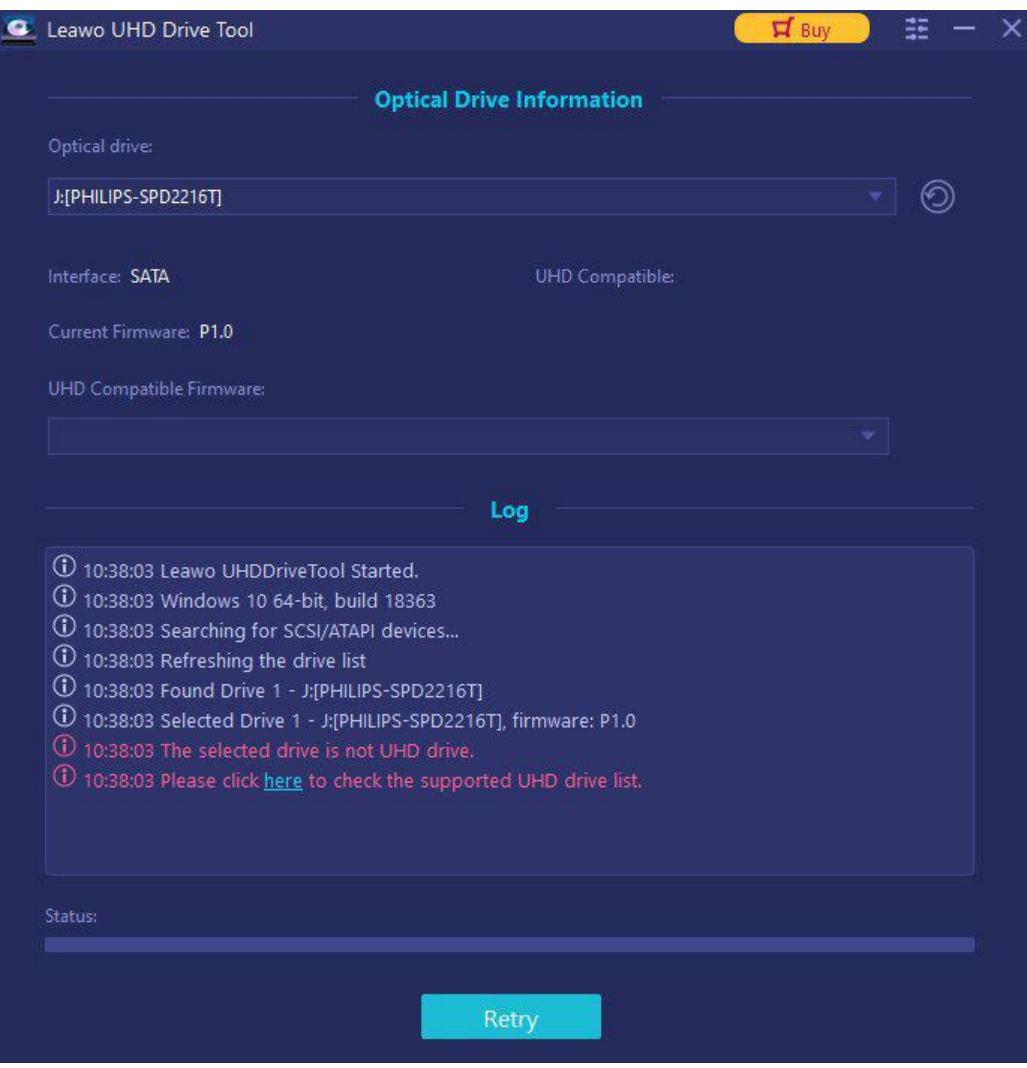

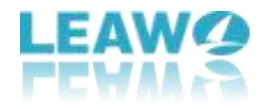

### <span id="page-5-0"></span>**Étape 2 : Cliquez sur l'onglet S'inscrire pour activer**

### **UHD Drive Tool de Leawo**

Cliquez sur l'icône en haut du panneau pour faire apparaître une fenêtre pop-up dans laquelle vous pouvez sélectionner l'onglet S'inscrire.

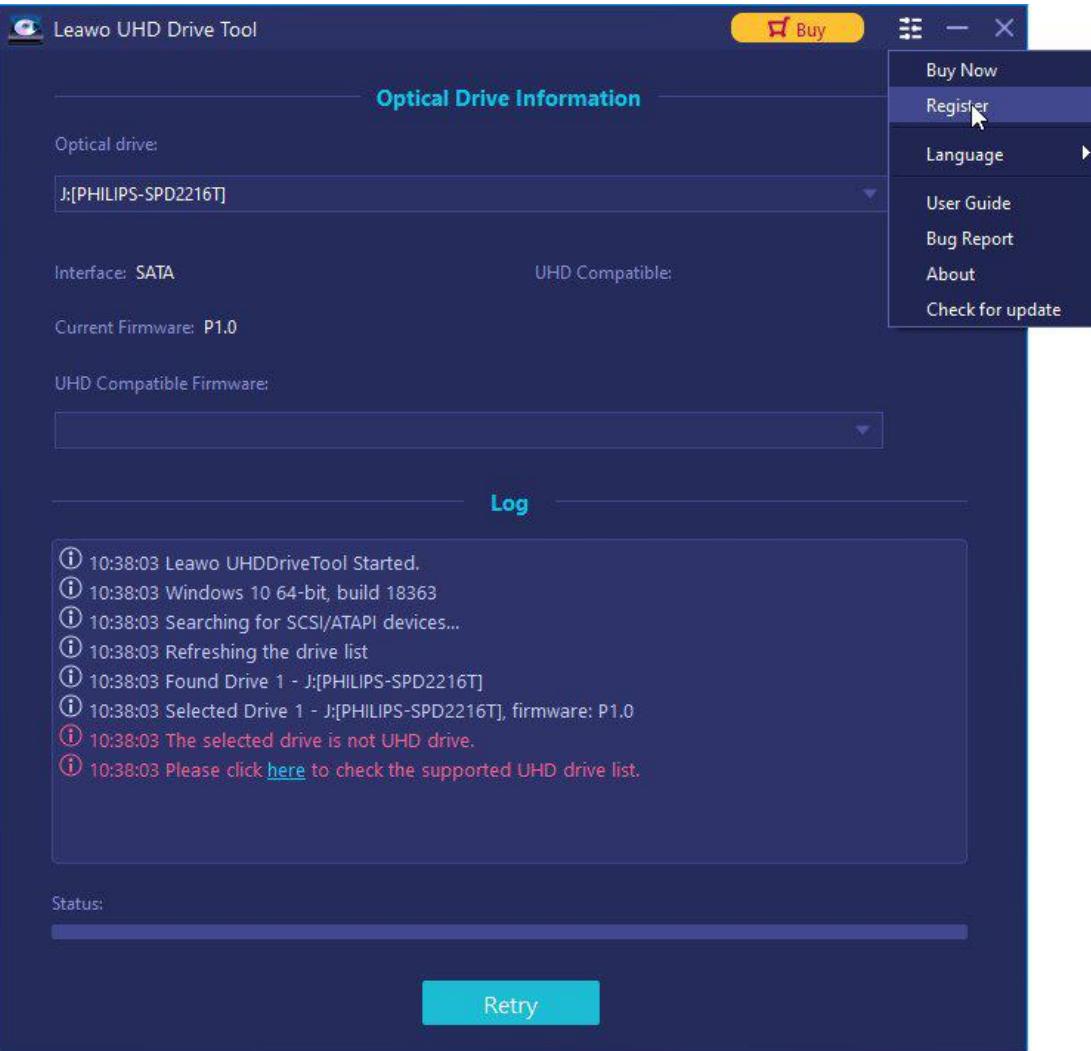

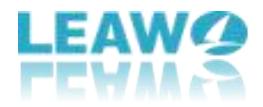

## <span id="page-6-0"></span>**Étape 3 : Entrez le code d'enregistrement dans la case vide**

Si vous avez déjà un code d'enregistrement, collez simplement le code dans la barre vide. Puis,

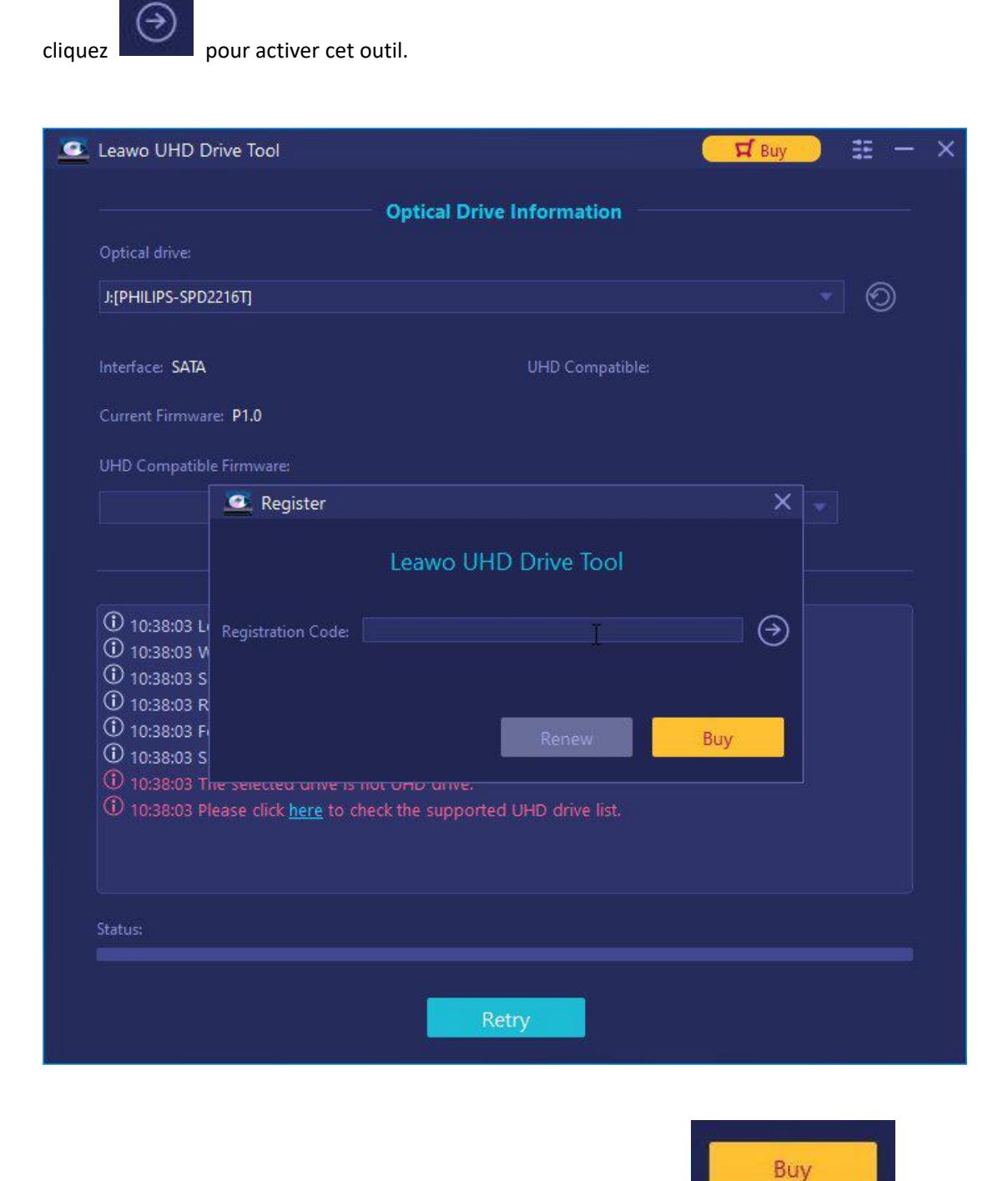

**Remarque** : Si vous n'avez pas de code, cliquez simplement sur sur sur sur sur le

panneau pour accéder à la page d'achat d'UHD Drive Tool de Leawo afin d'obtenir le code

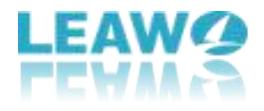

d'enregistrement.

## <span id="page-7-0"></span>**Étape 4 : UHD Drive Tool de Leawo a été activé avec succès**

Il apparaîtra une fenêtre pour vous indiquer que ce module a été activé avec succès.

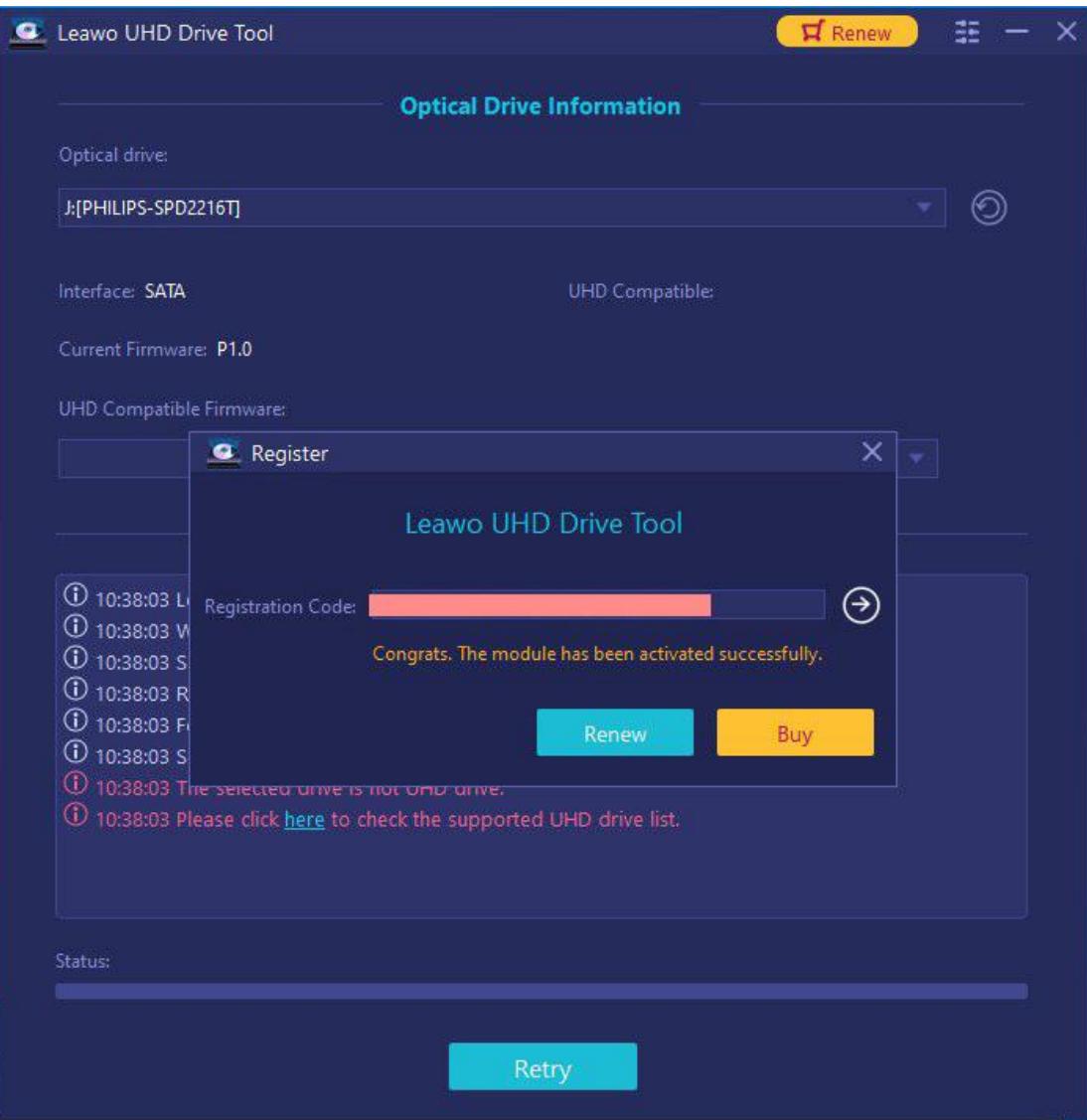

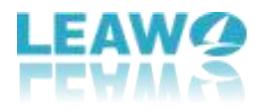

# <span id="page-8-0"></span>**Partie 4 : Comment rétrograder le firmware**

### **sur le lecteur Blu-ray UHD**

Avec une interface intuitive et un guide clair, UHD Drive Tool de Leawo fournit un moyen pratique et facile pour à la fois les débutants et les vétérans de mener à bien le processus de rétrogradation.

## <span id="page-8-1"></span>**Étape 1 : Sélectionnez le lecteur UHD dans la liste disponible**

Assurez-vous que vous avez connecté le lecteur UHD à l'ordinateur et démarré UHD Drive Tool de Leawo. Après, sélectionnez le lecteur optique souhaité en cliquant sur l'icône de rétrogradation en forme de triangle.

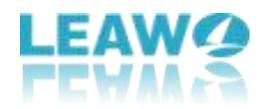

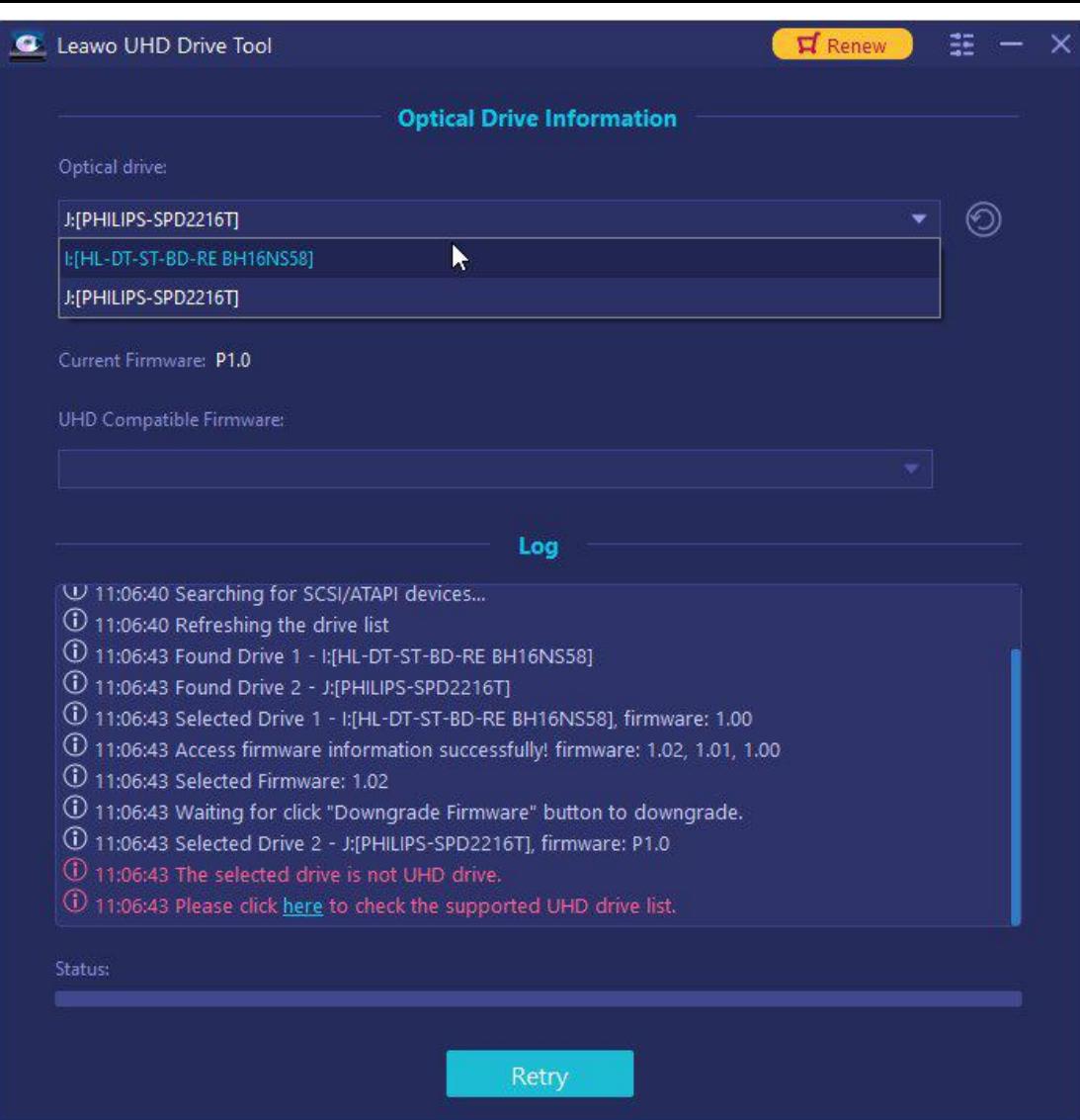

### <span id="page-9-0"></span>**Étape 2 : Choisissez le firmware cible**

Choisissez une version du firmware dans la liste déroulante. Puis, cliquez sur le bouton Rétrograder le firmware.

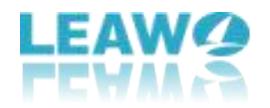

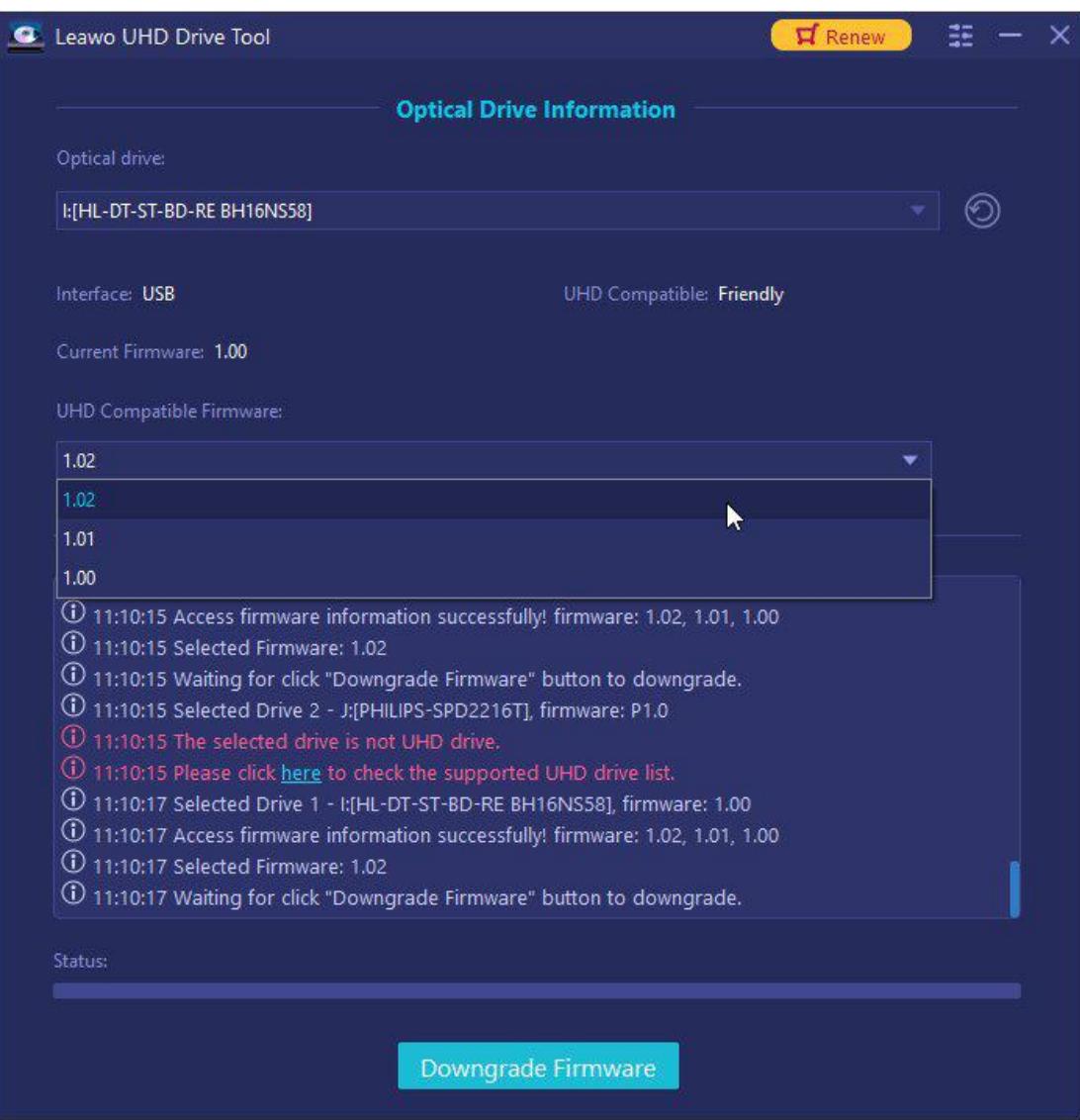

**Remarque :** Il apparaîtra une fenêtre avec un message rappelant aux utilisateurs de ne pas éteindre, déconnecter le lecteur ou fermerUHD Drive Tool au cours du processus de rétrogradation. Cliquez simplement sur le bouton Continuer pour démarrer la rétrogradation.

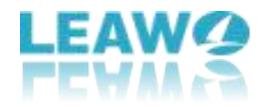

## <span id="page-11-0"></span>**Étape 3 : Rétrogradez le firmware**

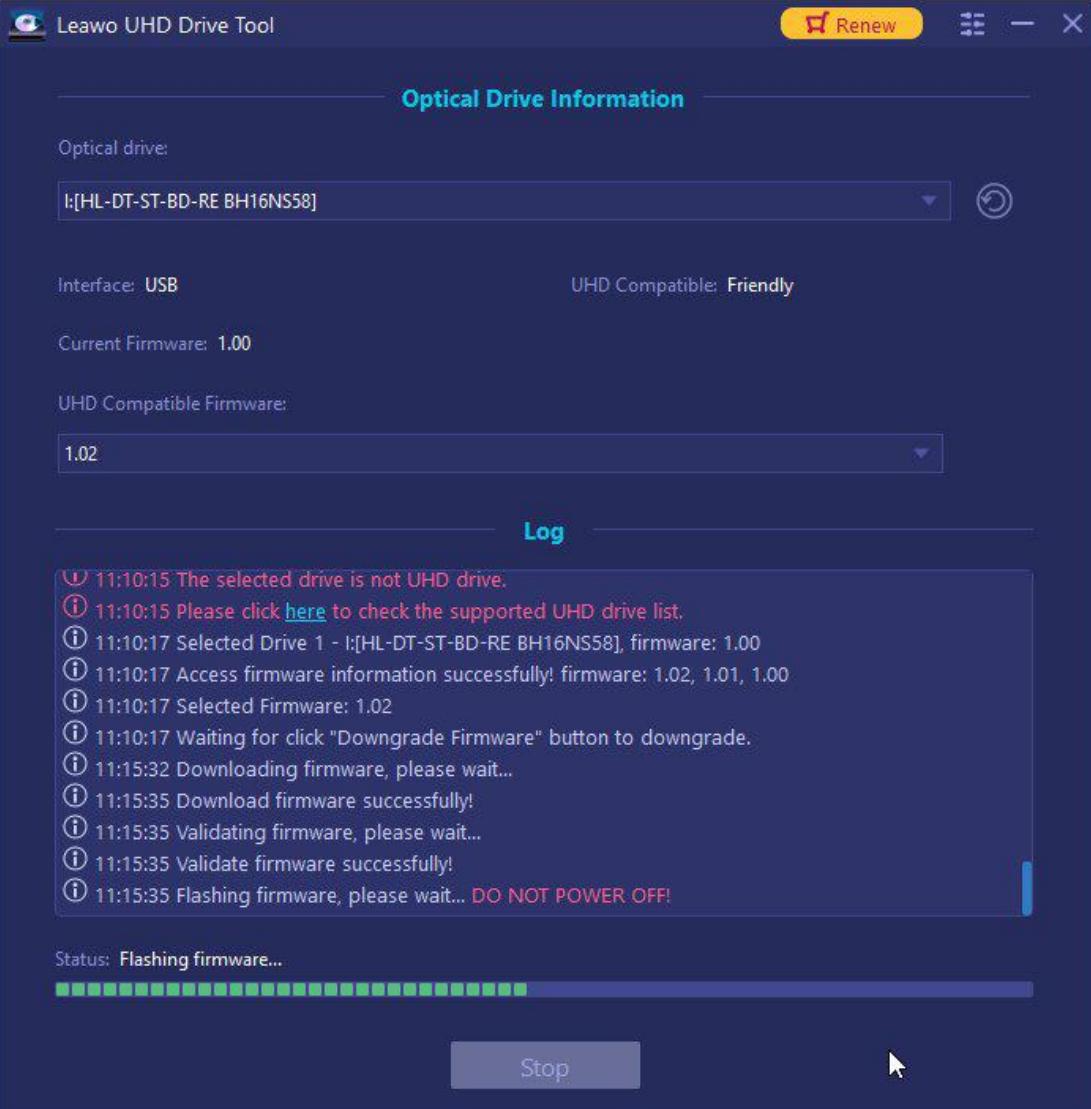

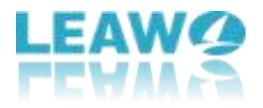

### <span id="page-12-0"></span>**Étape 4 : Redémarrez l'ordinateur après avoir actualisé**

#### **le firmware**

Une fois le processus de rétrogradation terminé, nous vous recommandons de redémarrer l'ordinateur pour vous assurer que UHD Drive Tool de Leawo fonctionne correctement.

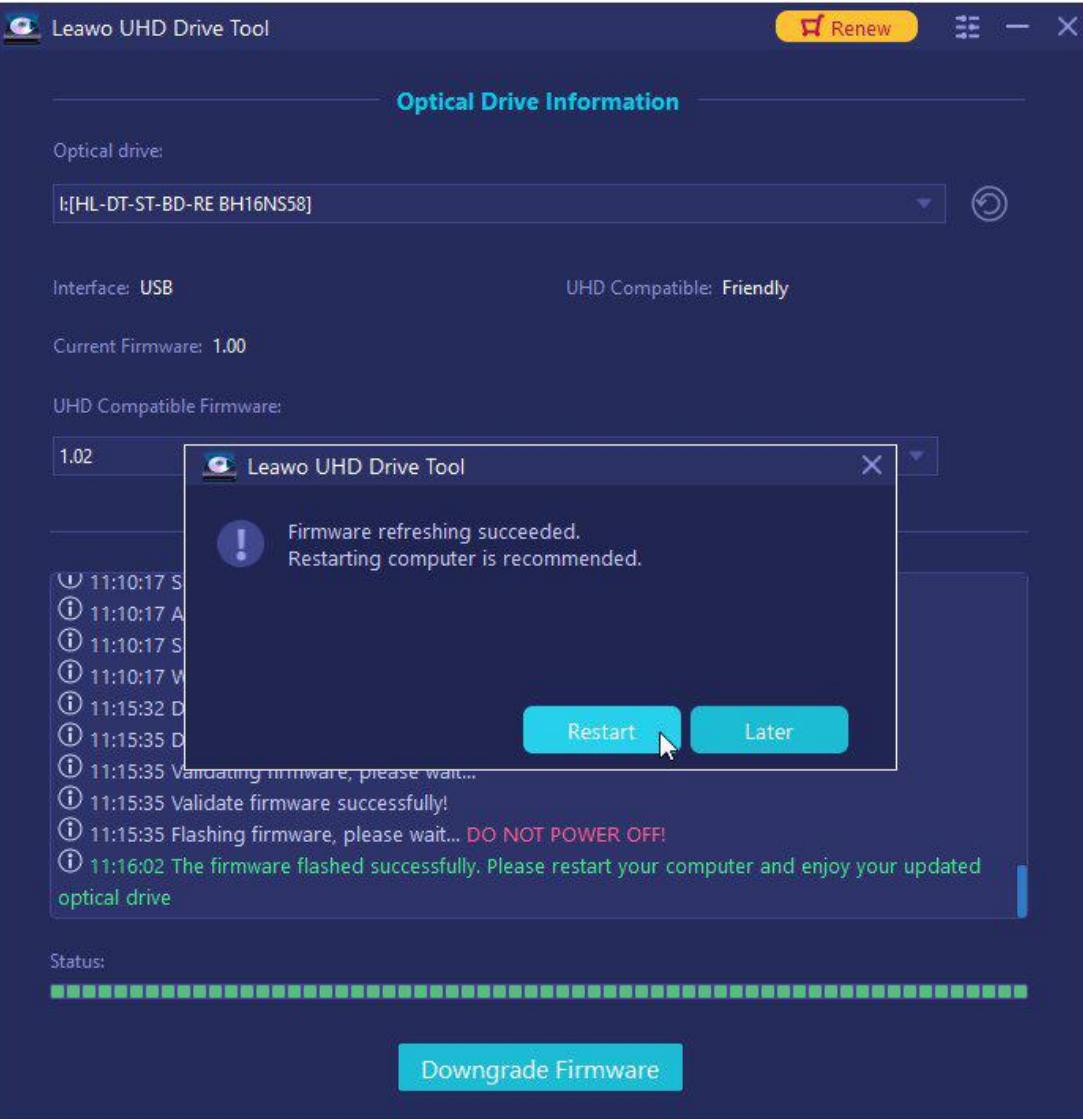

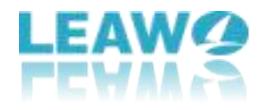

### <span id="page-13-0"></span>**Partie 5 : FAQ sur le lecteur UHD**

## <span id="page-13-1"></span>▶ **Que signifie « convivial » ou «officiel » dans le lecteur UHD ?**

**Lecteur UHD officiel :** Un lecteur conçu pour être compatible avec UHD Blu-ray.

**Lecteur UHD convivial :** Ce genre de lecteur n'est pas spécialement conçu pour UHD Blu-ray, mais il peut toujours être utilisé pour de tels disques après la rétrogradation du firmware.

## <span id="page-13-2"></span>▶ **Dois-je rétrograder le firmware si mon lecteur UHD peut fonctionner avec les produits Leawo ?**

Vous n'avez pas besoin de rétrograder / flasher le firmware si votre lecteur UHD peut parfaitement fonctionner avec les produits Leawo.